シングルサインオン(SSO) ログイン連携の設定について

ログイン画面に「LINEでログイン」「Googleでログイン」ボタンが追加されます。 SSOログイン連携を設定したあとは、こちらのボタンからログインすることができます。

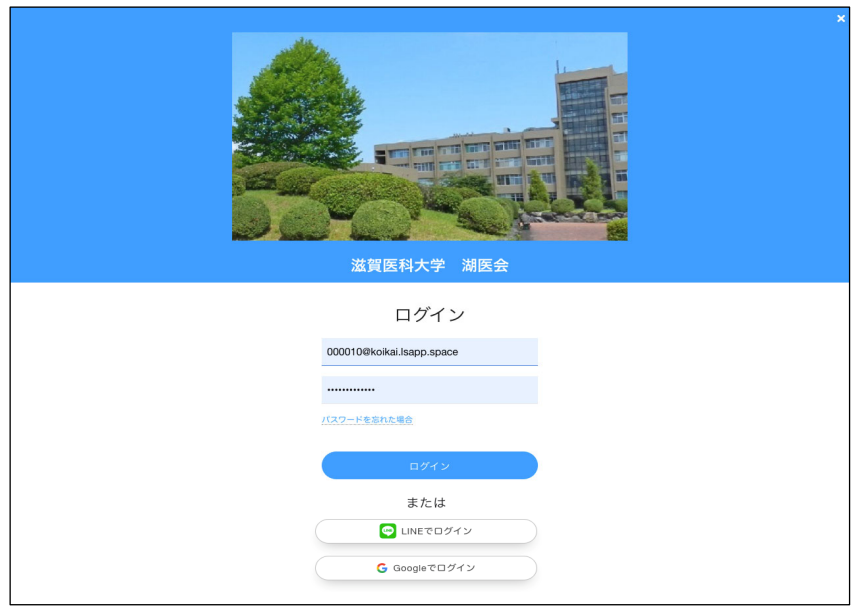

## <SSOログイン連携の設定手順>

1) ログインIDとパスワードでログインしてください。 トップページ右上の歯車のアイコンをクリックしてください。 メニューが表示されますので、「ログインユーザー名」をクリックしてください。

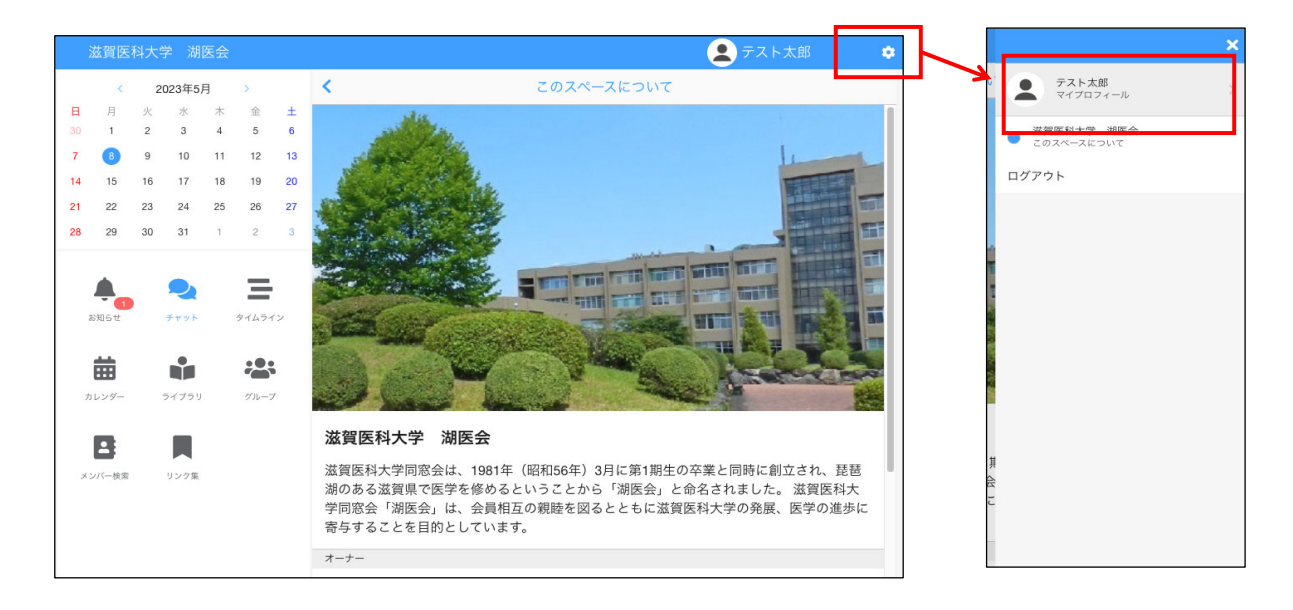

2) プロフィールが画面が表示されます。

右上の「鉛筆」アイコンをクリックして、編集モードに切り替えてください。

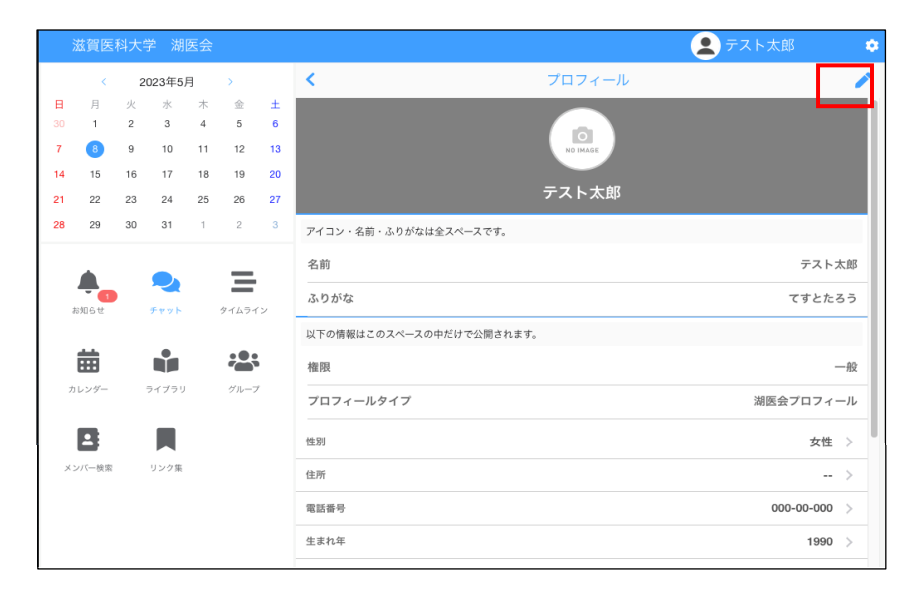

3)プロフィールの編集画面の中央にある「その他、基本情報の編集」ボタンをクリック してください。 アカウント情報の編集画面に移動します。

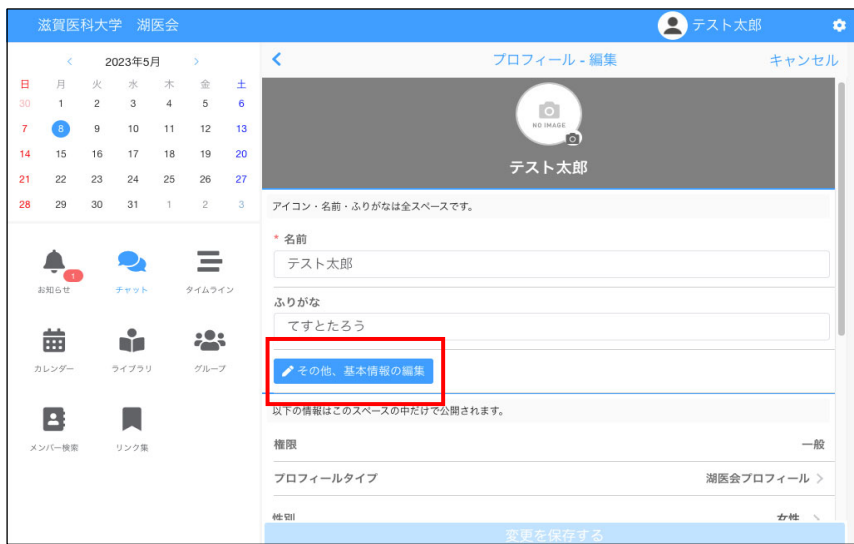

4)アカウント情報画面が表示されます。一番下に「ログイン連携」が表示されているた め、ログイン連携をクリックしてください。

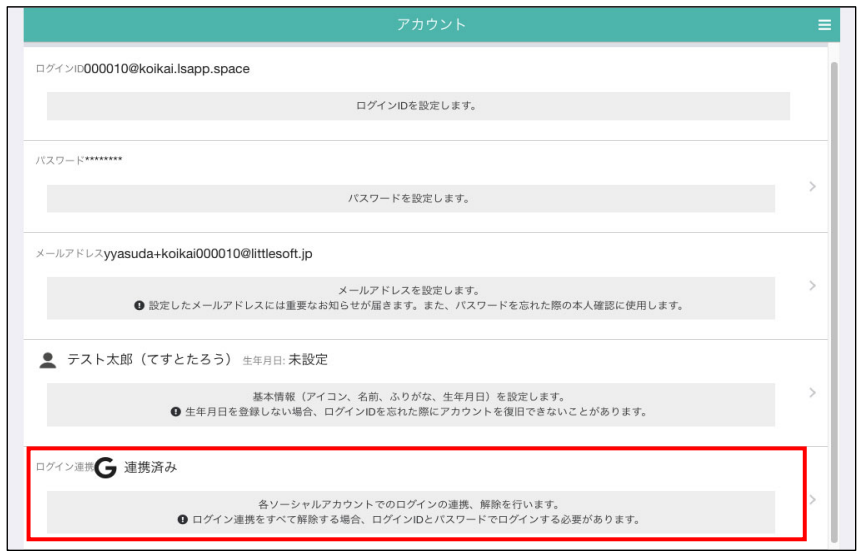

5)ログイン連携画面が表示されると、「LINE」「Google」が表示されています。 連携したいサービスの「連携する」ボタンを押してください。

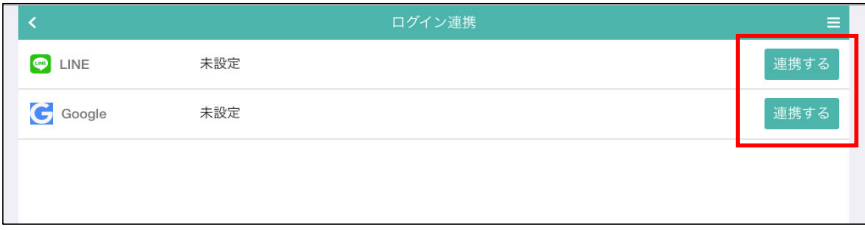

6)Googleの「連携する」ボタンを押した場合、Googleのログインダイアログが表示されます。 連携したいGoogleアカウントにログインし、Googleアカウントを選択してください。

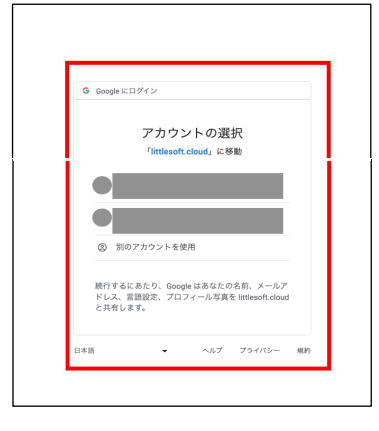

7)正しく連携された場合、連携済みと表示されます。 連携を解除する場合は、「解除する」ボタンをクリックしてください。

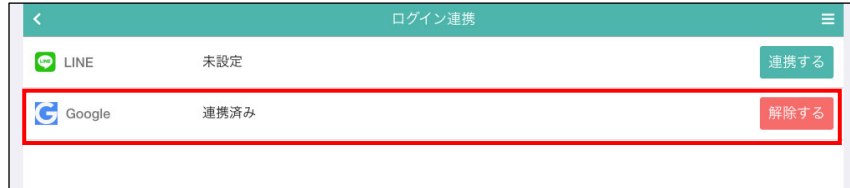

これでログイン連携の設定は完了です。 ログイン画面の「Googlでeログイン」からログインすることができます。